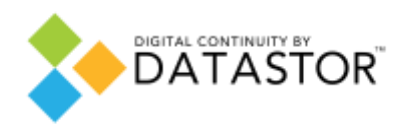

# Quick Start Guide: DATASTOR Enterprise Protection Server

## *Prerequisites*

- 1. Identify a Windows 2008 or newer server to use for the software installation of the DATASTOR software. This will be referenced as the Archive Manager server. The Archive Manager server should have access to enough storage for your backup data. Please see the knowledge base article, Best Practices for Store Architecture.
- 2. Join the Archive Manger server to the domain, if it is not already. NOTE: If you added the system to the domain, the server must be rebooted before continuing.
- 3. Install .NET 3.5 and Desktop Experience Features. Follow the instructions below for operating system the Archive Manager server is running.
	- On **Windows 2008**, you must install the 'Desktop Experience' feature before installing this product.
		- Click Start, point to Administrative Tools, and then click Server Manager.
		- In Server Manager, click Features, and then in the Server Manager details pane, under Features Summary, click Add Features. The Add Features Wizard starts.
		- In the Features list, select Desktop Experience, and then click Install.
		- You will need to restart the computer to complete the installation.
	- On **Windows 2008 R2**, you must install the 'Desktop Experience' and '.NET Framework 3.5.1' features before installing this product.
		- Click Start, point to Administrative Tools, and then click Server Manager.
		- In Server Manager, click Features, and then in the Server Manager details pane, under Features Summary, click Add Features. The Add Features Wizard starts.
		- In the Features list, select Desktop Experience and then expand the .Net Framework 3.5.1 Features and select .Net Framework 3.5.1. Then click Install.
		- You will need to restart the computer to complete the installation.
	- On **Windows 2012 and 2012 R2**, you must install the 'Desktop Experience' and '.NET Framework 3.5' features before installing the product.
		- From the Server Manager, Manage pull-down menu, start the Add Roles and Features Wizard.
		- Click Next until the Select Features page is displayed.
		- In the Select Features page Features list, select .NET Framework 3.5 Features, then expand the User Interfaces and Infrastructure feature and select Desktop Experience. Click the Add Features button when asked to install the Desktop Experience prerequisites. Click Next, and then Install.
		- You will need to restart the computer to complete the installation.
- 4. There is a requirement to use a Domain Administrator account for configuring the software, running the protection plans on remote computers, and maintenance tasks for stores. A recommendation is to create a separate backup user account, e.g. 'backupuser'. The account that you identify or create is referred to as the backup account or 'run as' account within the software.

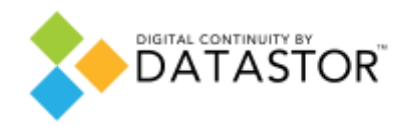

5. Log into the server with an account that is a member of the Domain Admins group. This will facilitate setting up protection plans on desktops and servers in your environment.

#### *Install the Software*

Install the software on the host server by double clicking the DATASTOR setup file, available for download by contacting your DATASTOR sales representative. Once installation is complete, the software will open and ask for license keys.

#### *Obtain license keys*

• Follow the steps to activate your DATASTOR Enterprise Protection Server software license.

**Note:** There are three or more keys you must activate before you can use the DATASTOR Enterprise Protection Server software:

- 1. The Manager key
- 2. Remote Server Computer key
- 3. Remote Desktop Computers key
- 4. Optional Advance Feature Pack key
- 5. Optional Extended Support key
- 6. Optional Additional Server and Desktop Computer pack key

#### *Activate license keys*

• Add the Enterprise activation keys that you received. There are four steps to complete this process:

- 1. Click "Yes" at the first dialog box that states, "Your license requires activation..."
- 2. Click Add from the License Keys dialog box.
- 3. Type the Enterprise license key. Click OK.
- 4. Click "Yes" to activate the software the software activation dialog box opens.

• Select the Internet radio button to activate the software via the Internet. Click Activate. Click OK to confirm.

• Repeat steps to activate the additional license keys.

#### *Launch software*

• If software updates are available, the DATASTOR Enterprise Protection Server Upgrade wizard opens to update the software. Click Download to start the process.

**Note:** You can also verify you have the most current version of the software by clicking the "Check for Updates..." link in the right pane of the DATASTOR Enterprise Protection Server interface.

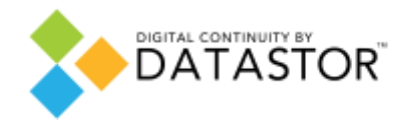

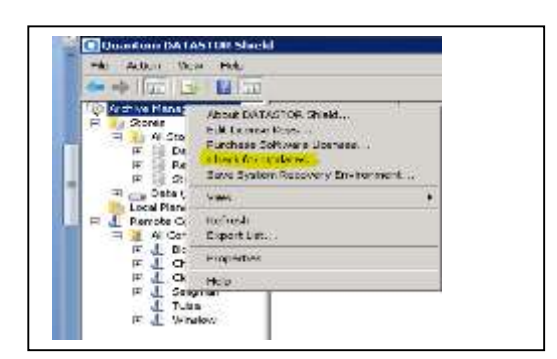

## *Create a Store*

Store Architecture Recommendations:

Multiple stores may be set up to house different kinds of data, or to balance disk space requirements. To achieve maximum performance of maintenance tasks (e.g. store expiration and purge) proper planning of the number, location, and size of stores is required.

- Multiple Stores may be created within a single copy of Archive Manager. Consider creating at least two stores. One for data that could have higher Single Instance Storage (SIS) matches (file shares), and a second store for data that will not have any SIS matches (e.g. Exchange and SQL databases). This improves the store expiration and validation time windows.
- Cross-server SIS data deduplication takes place between all protected servers storing data in the same store. Cross-server deduplication does not take place between stores. Group your servers with the highest level of identical data in the same store.
- Consider limiting the store size to 2 Terabytes per store as a practical limit.

## To create a Store:

• Click on "Storage" on the left side of the screen, under "All Stores" right click and select "Add Store".

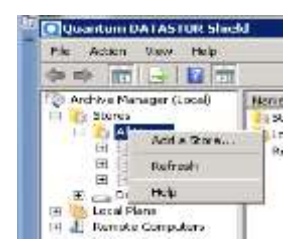

- Choose the store location on your storage device and name the store.
- Click "Prepare Store", you store is now ready to use.

## *To create a protection plan:*

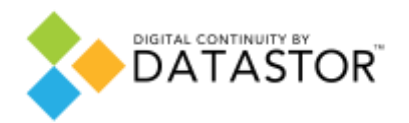

## *Adding "Remote" computers*

To add a remote computer that you intend to back up with the DATASTOR Enterprise Protection Server software:

• Expand "Remote Computers" in the left pane of the Quantum DATASTOR Shield interface. Click "All Computers" from the left pane.

Click "Add Computer..." from the right pane.

• Select one of the methods listed (browse network, search active directory,

Or type computer name) to add a computer.

• Expand "Remote Computers" in the left pane of the DATASTOR Enterprise Protection Server interface. Click on a remote computer name from the left pane. Click "Add Computer..."

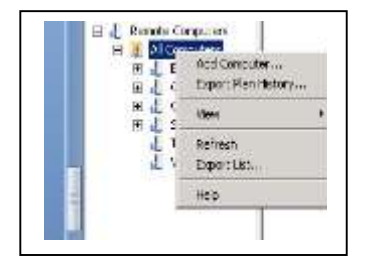

• Click OK. Repeat the process to add more remote computer clients.

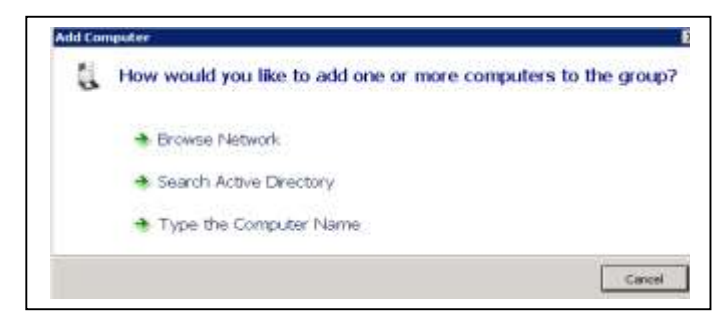

Click "Create Protection Plan" from the Actions Pane

• Select one of the following: Files and Folders, SQL Databases, or Exchange Data, Computer System.

**Note:** The options to select SQL Databases or Exchange Data only apply if the remote computer has SQL or Exchange installed.

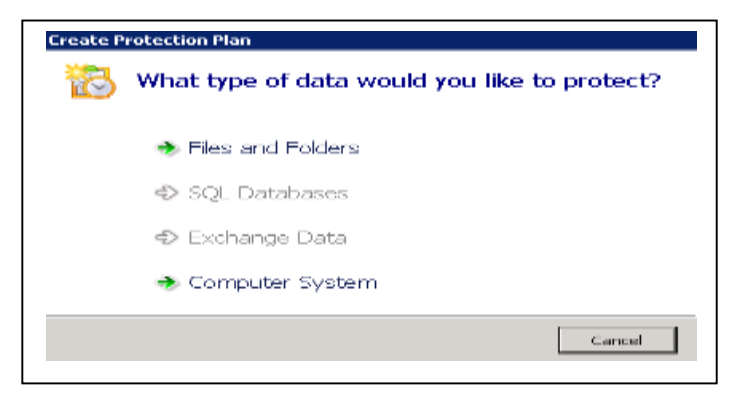

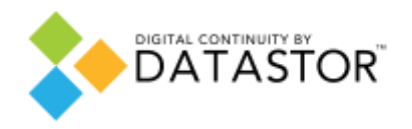

• Follow the Plan wizard to create a plan. There are five tasks:

1. Choose the data to protect (files and folders, databases, storage groups, computer system). 2. Select a store.

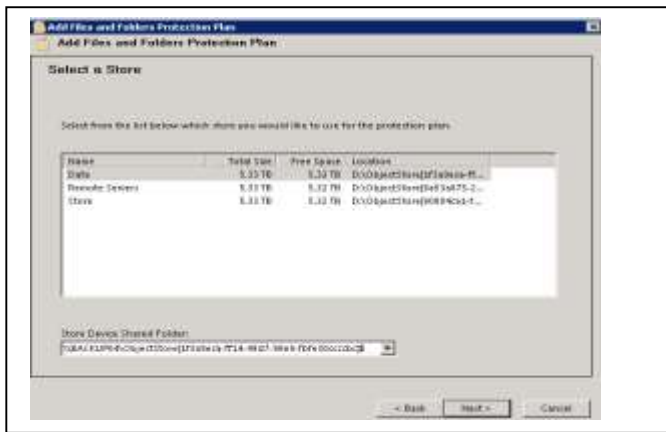

3. Type a plan name. A best practice is to use a naming convention of <server>-<data>, e.g. myfs1-d drive.

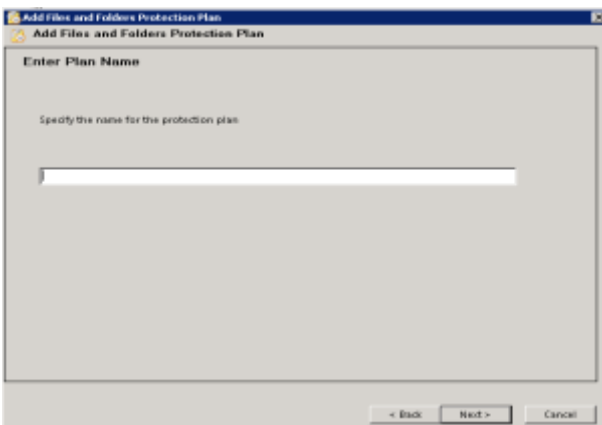

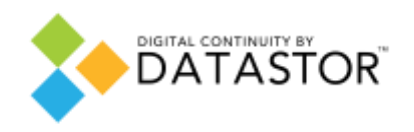

4. Set a backup schedule. Under Security Options, enter an account with Domain Admins group membership. Enter the backup service account discussed above if you prepared one.

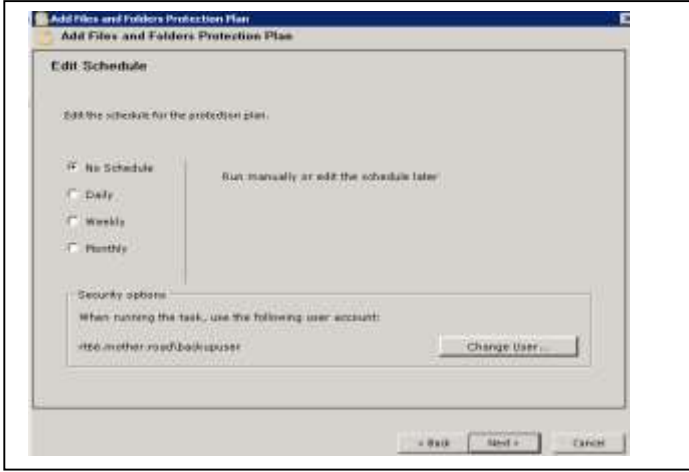

## 5. Click Next

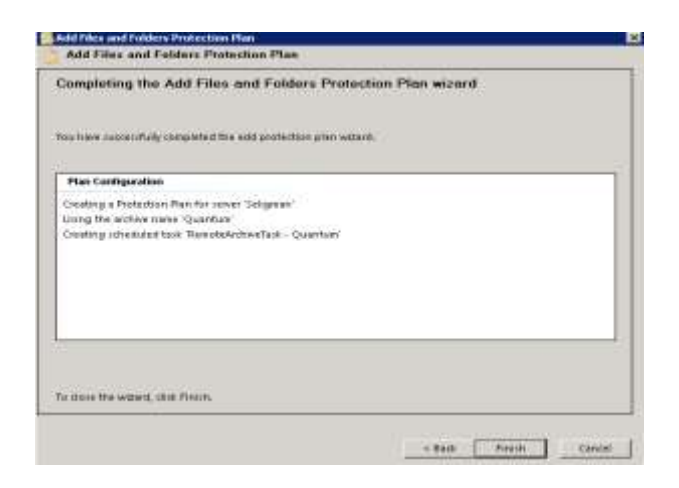

Click Finish

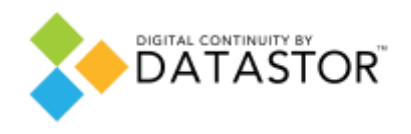

• Type the requested administrator password for the remote computer. Click OK.

NOTE – A best practice is to create a backup user account in the domain that is a member of the domain administrators group.

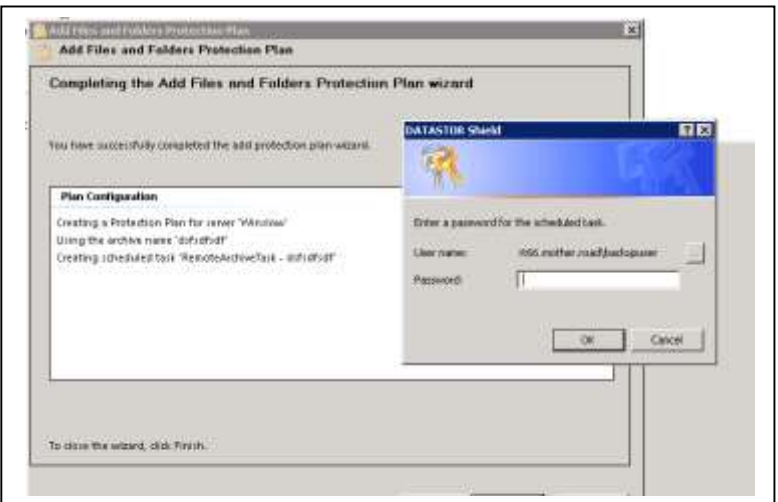

You now have a protection plan ready to protect data and will kick off at scheduled time:

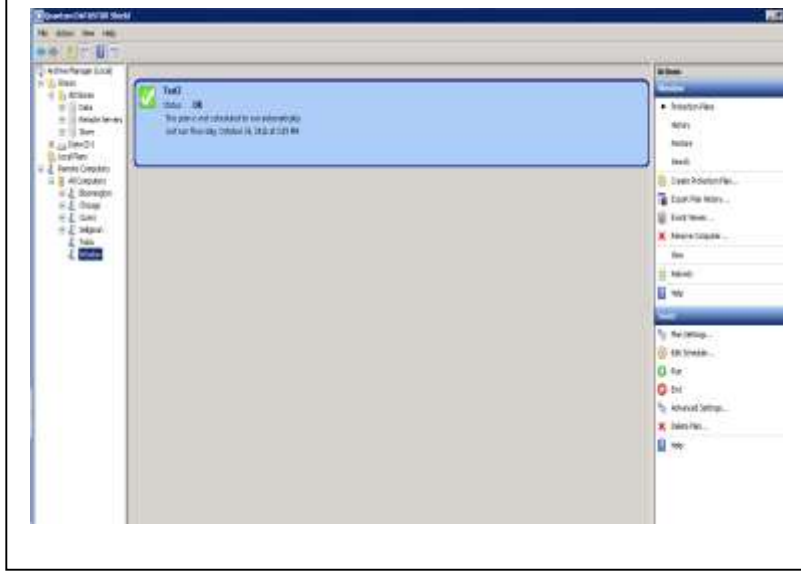